# 远程网络面谈及面试考生操作手册

Q

4

≷

comman

caps lock

shift

 $f_{\!\cal D}$ 

-2023年2月

### 1 考生如何操作 短信通知 **With Property of the Second of Second Center**

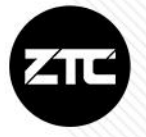

 $\leftarrow$ 10690329752890 贝。【白状加特】 2 5-9 傍晚6:23 ceshi,您好,恭喜您进入 年面向全国选聘优秀

智联招聘

教师线上面谈环节。面试时间: (北京时  $2022 -$ 间),预计面试时长 )钟,详 细面试安排及要求请查看邮件。 请在 日下午 前点击 回复确认 是否参加, 过期回复视为自动放 弃。(若未收到邮件,请联系 ■ 【智联招聘】  $\pm$ :

ceshi, 你好, 你的面试已经开 始,请立即点击: h | | | | | ( ) >, 进入面试大厅点击 "进入面试"。如有问题,请联系 我们 vqq.com【智 联招聘】

每位进入远程网络考核测评的考生,将会收 到短信及邮件通知。

1. 请及时回复,确认是否参加考核,并按要求提 交相关材料。

2. 考试前, 根据短信通知的链接, 进入面试大厅,

等候面试。

查看应用

## **2 考生如何操作** 接受面邀 **• 2HILIAN TECHNOLOGY CENTER**

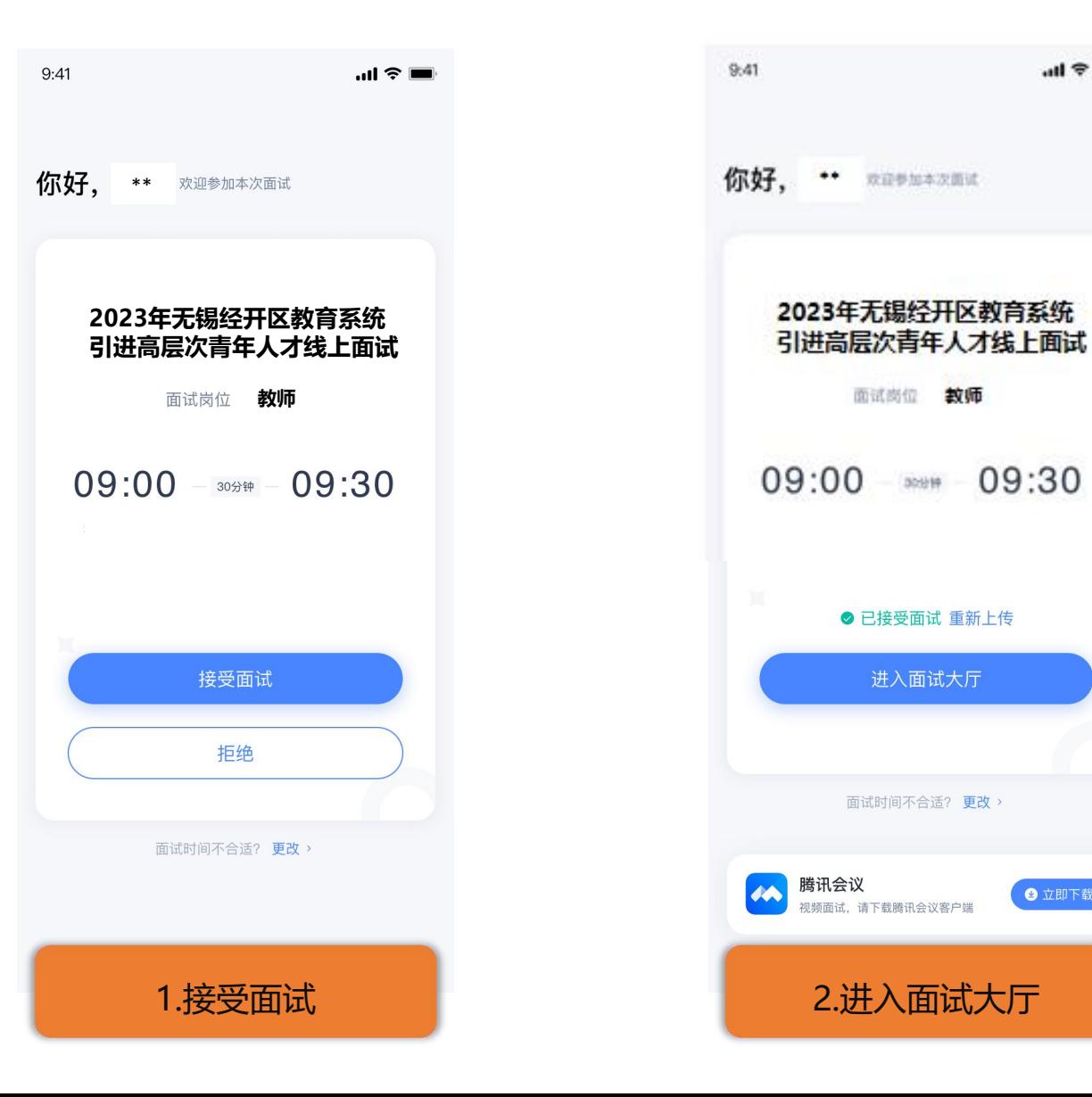

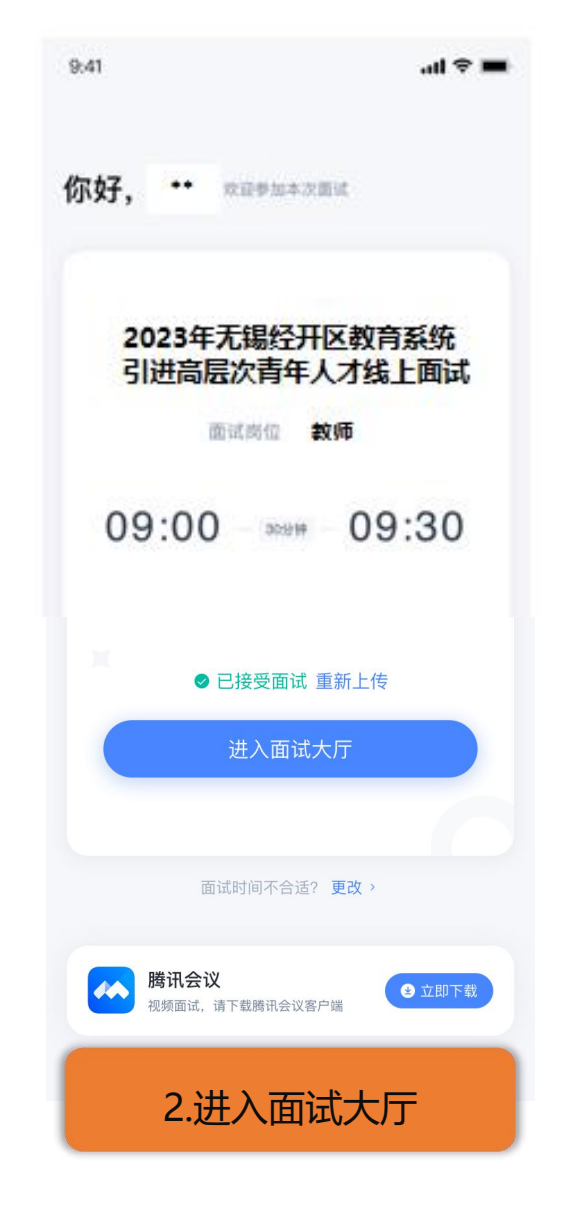

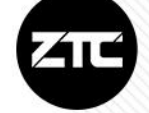

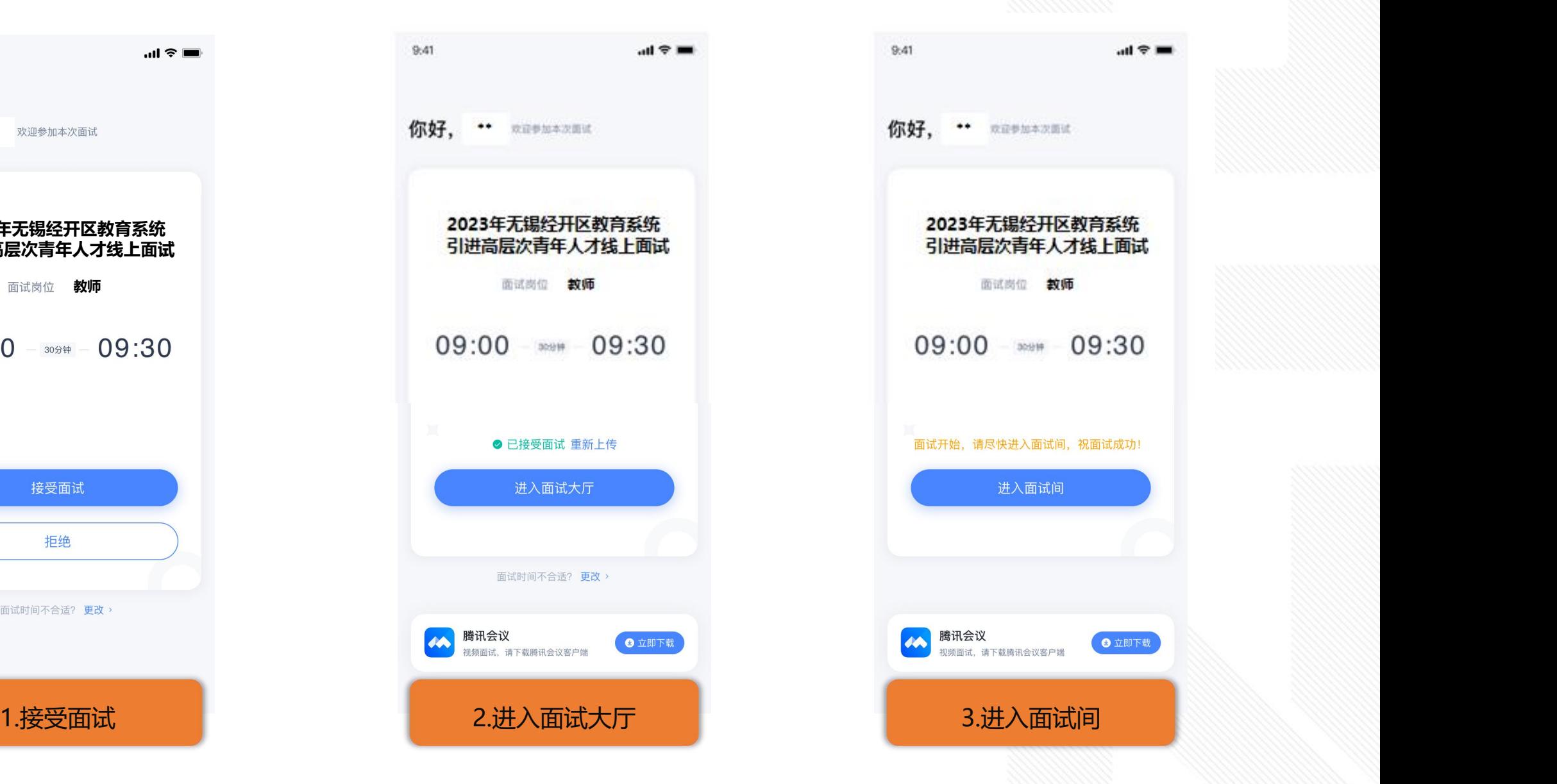

## 1 3 考生如何操作 实名认证 THE RESERVICE PRODUCT CENTER TO

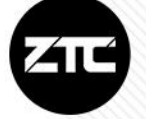

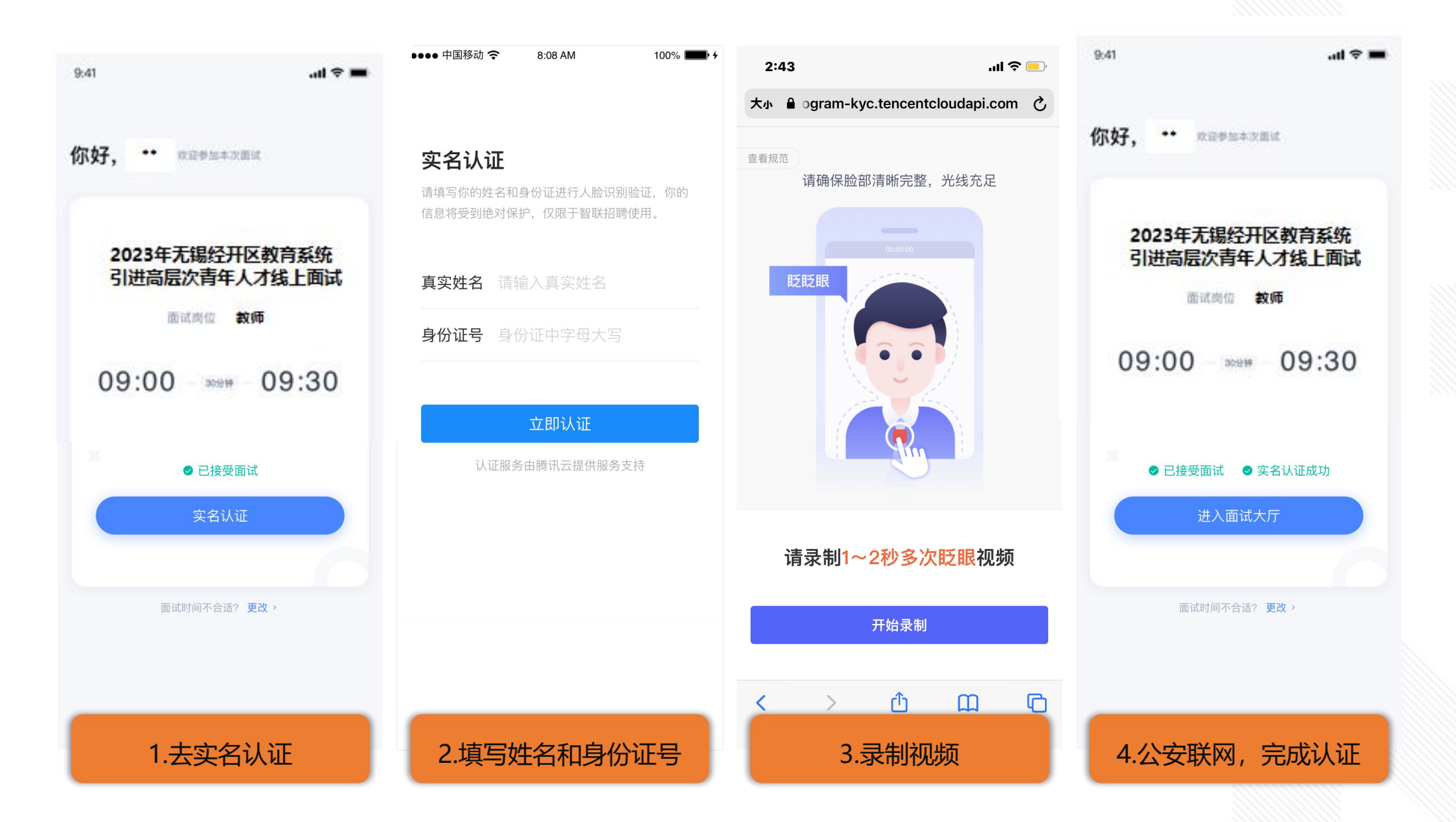

#### **4 考生如何操作** 实名认证失败 【 ZHILIAN TECHNOLOGY CENTER ALS

 $9:41$ 

I

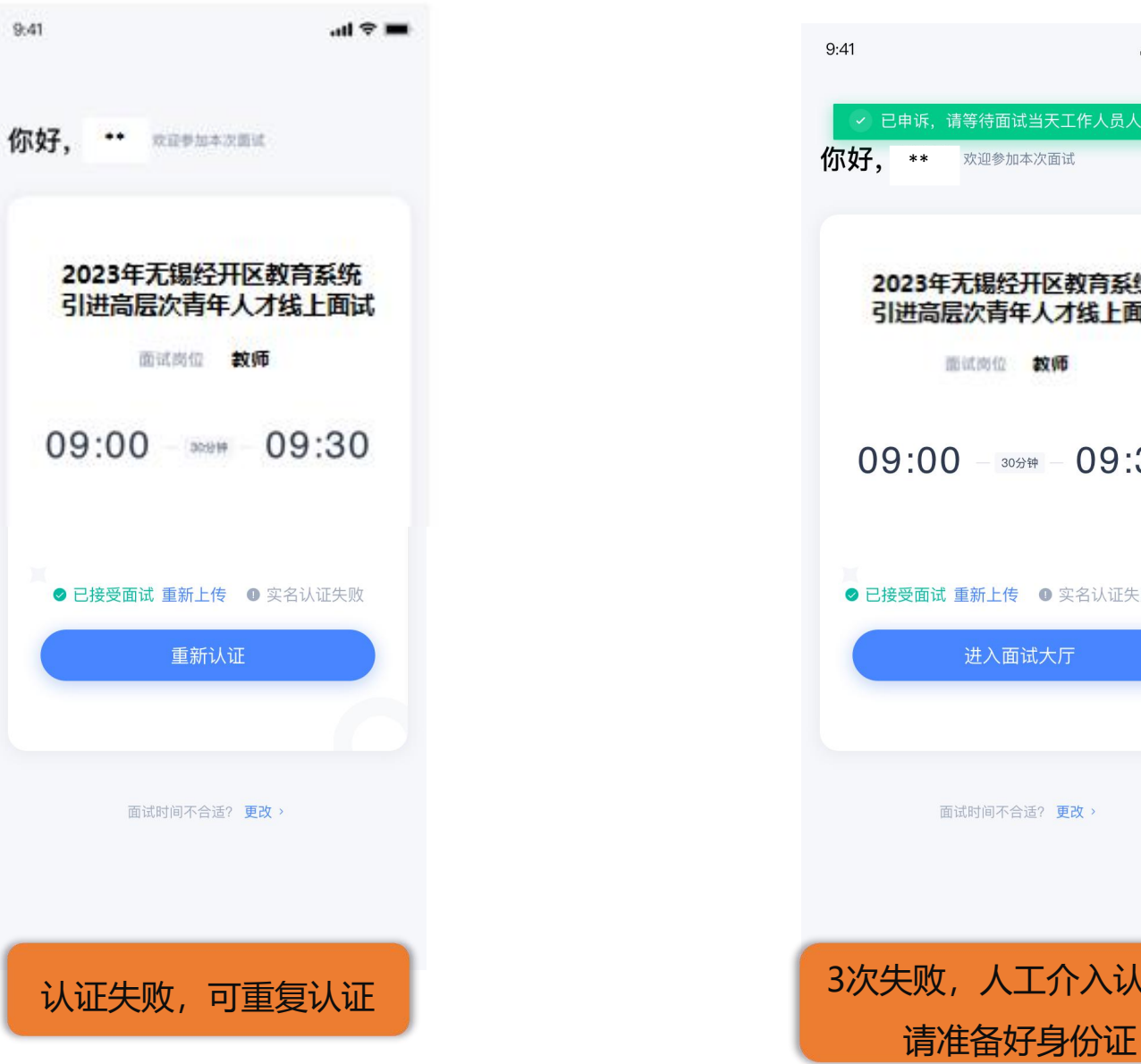

 $m \approx m$ √ 已申诉, 请等待面试当天工作人员人工处理 2023年无锡经开区教育系统 引进高层次青年人才线上面试  $09:00 - 30\frac{1}{24} = 09:30$ 2 已接受面试 重新上传 ● 实名认证失败 申诉 3次失败,人工介入认证,

#### 5 考生如何操作 进入面试/进入等候室 | ZHILIAN TECHNOLOGY CENTER

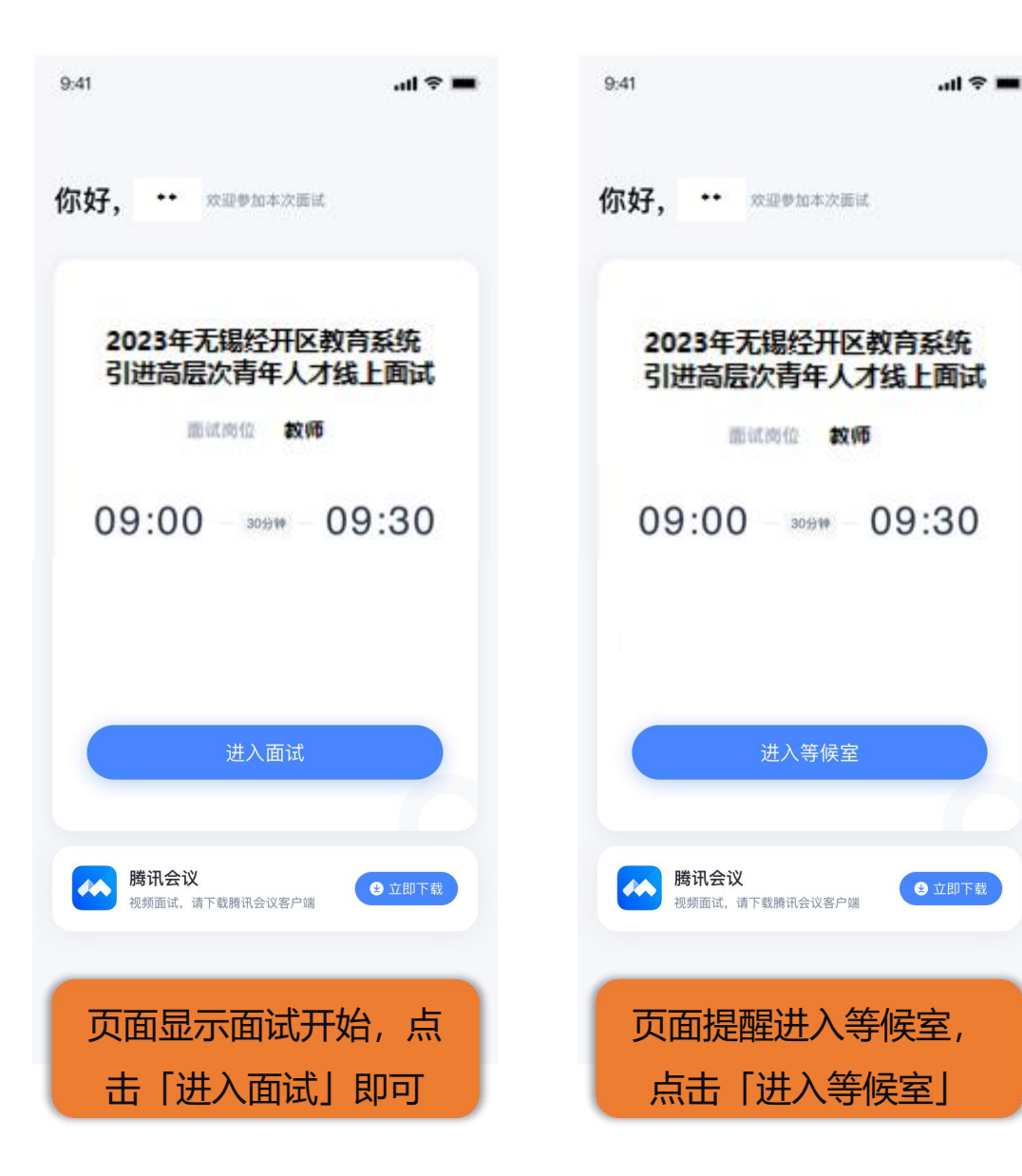

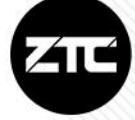

考生需提前下载"腾讯会议", 更新到最新版本 3.14.8.405 (下载地址:https://meeting.tencent.com/activities/)

### 6 考生如何操作 进入腾讯会议等候室 | ZHILIAN TECHNOLOGY CENTER | 40

ı

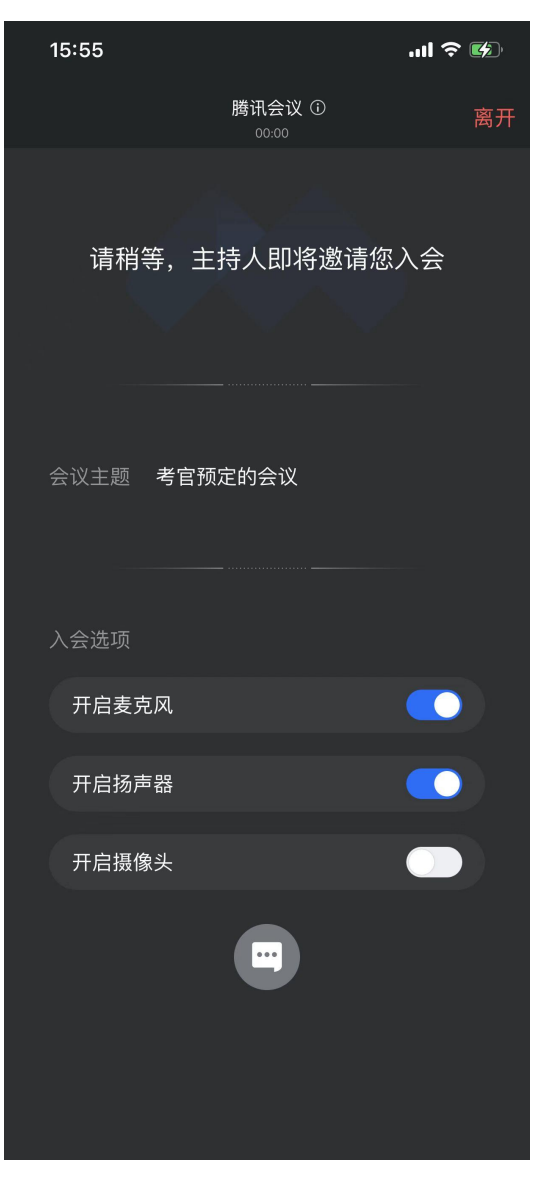

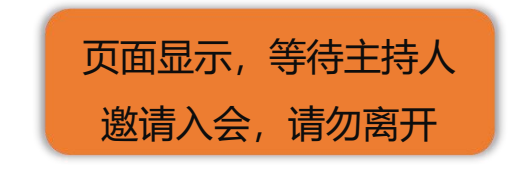

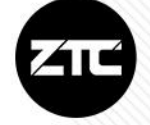

#### 1 7 考生如何操作 进入腾讯会议备考间 1 2HILIAN TECHNOLOGY CENTER 2

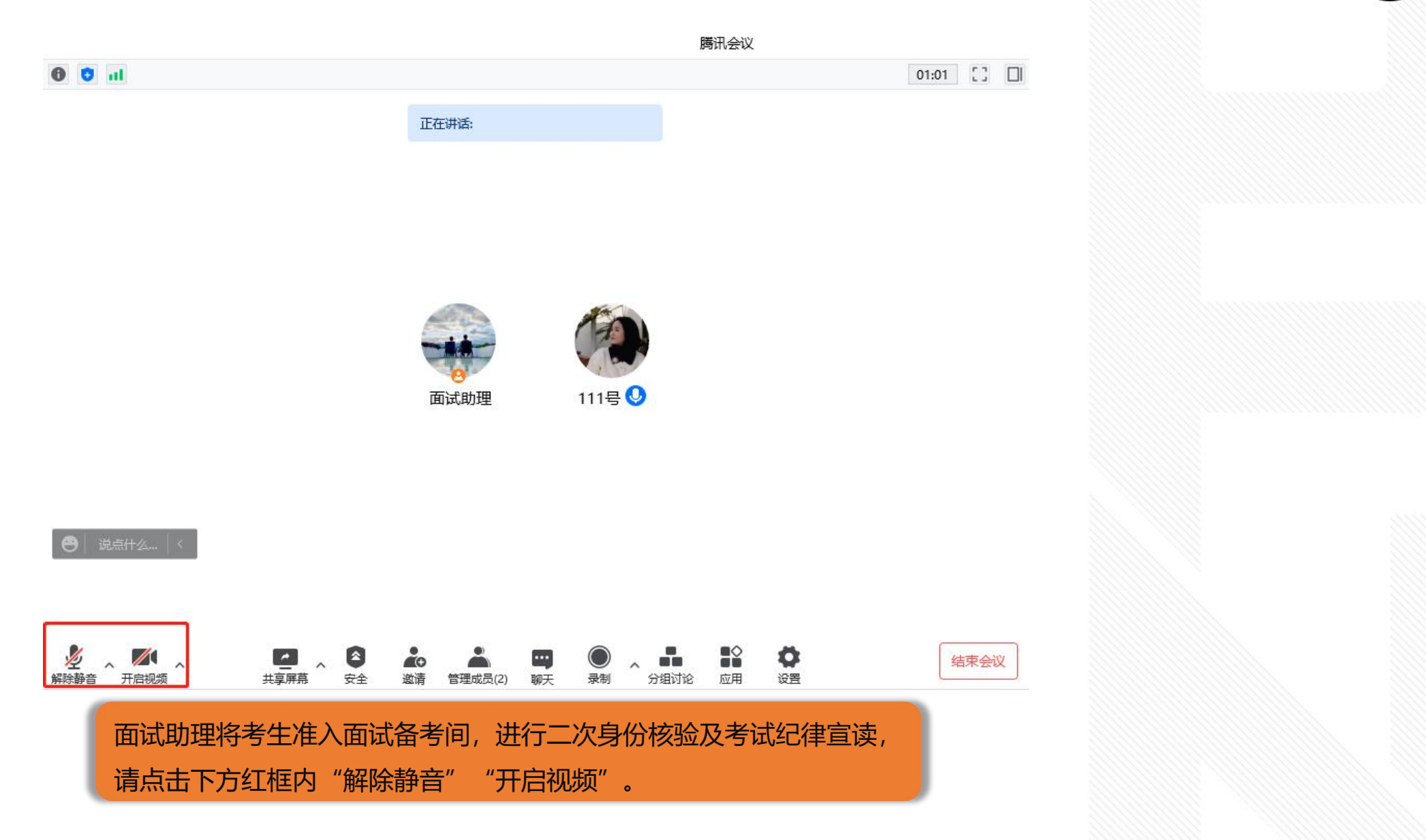

#### 8 考生如何操作 进入腾讯会议考试间 | ZHILIAN TECHNOLOGY CENTER ı

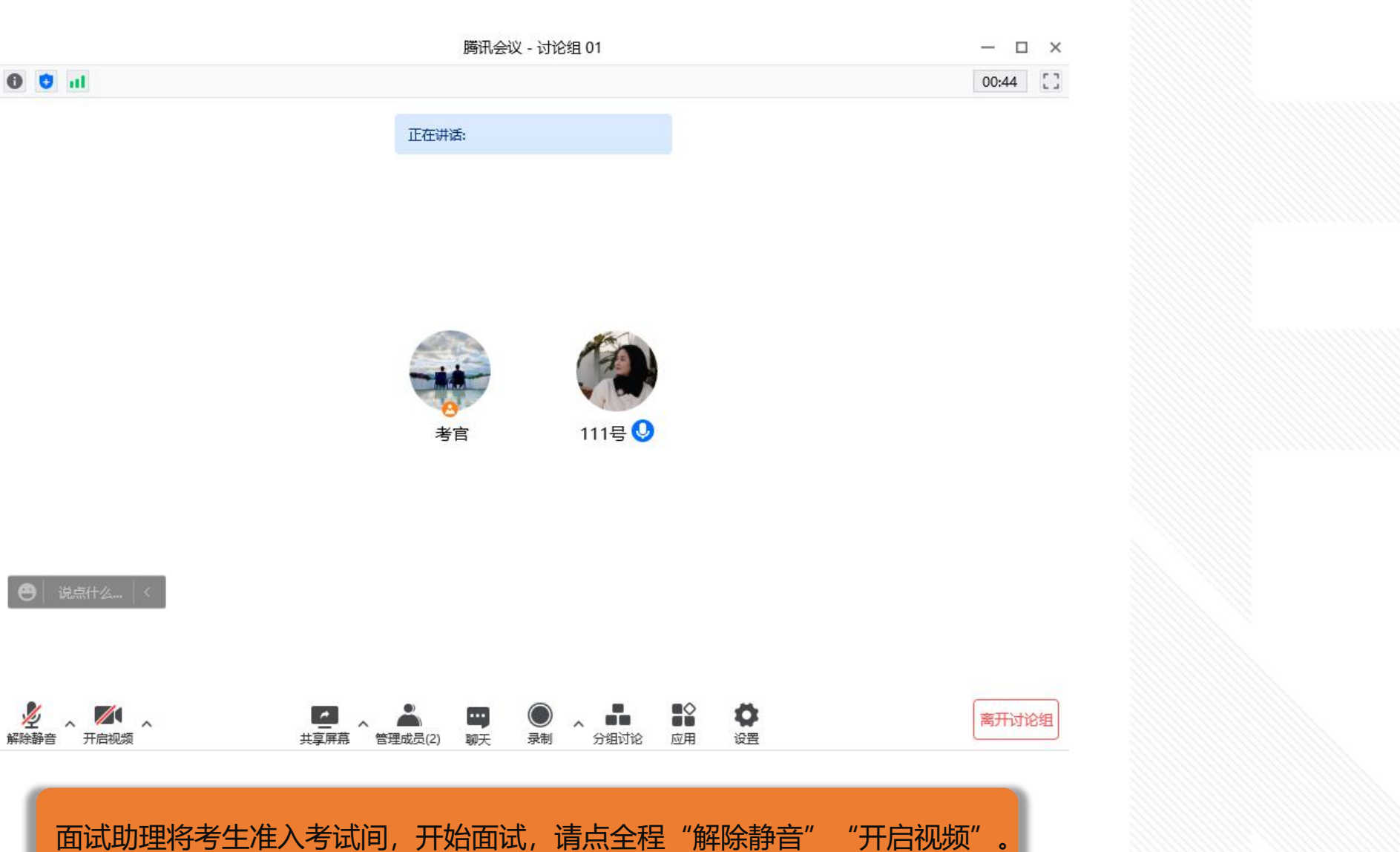

#### **E ZHILIAN TECHNOLOGY CENTER**

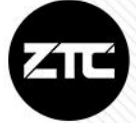

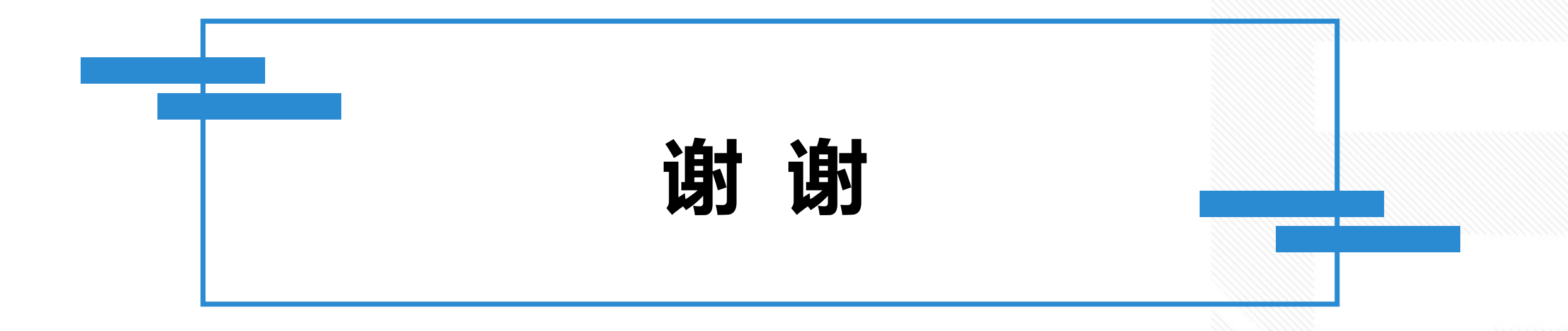